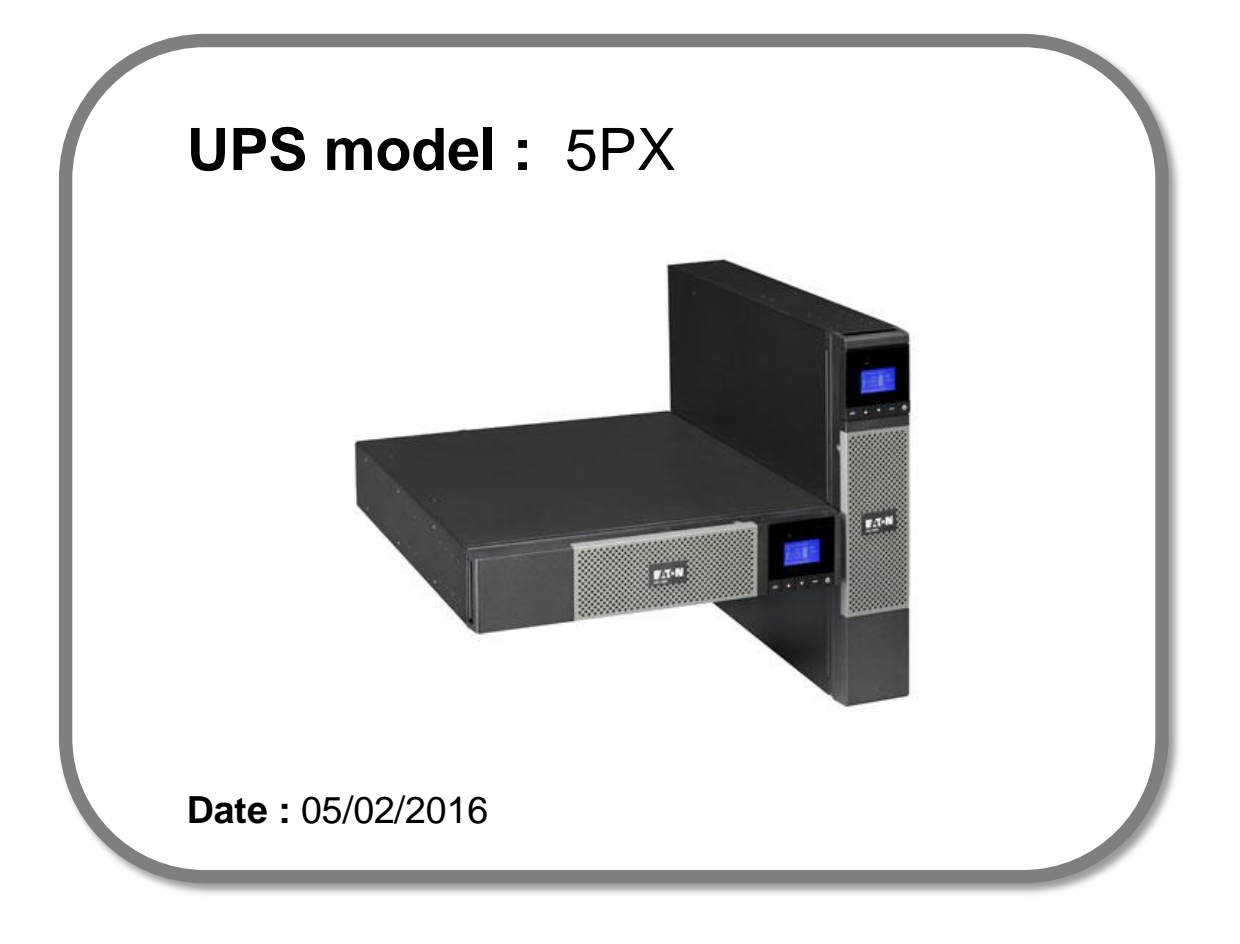

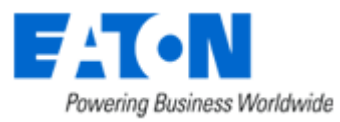

# Eaton® setUPS

### Firmware upgrade procedure

**Contents**

- **1. Download the software setUPS and the firmware** *(if receiving this document by email)*
- **2. UPS connection**
- **3. Launch setUPS**
- **4. Power OFF the UPS**
- **5. setUPS firmware menu**
- **6. Firmware selection**
- **7. Confirmation**
- **8. Upgrade process**
- **9. Upload success**
- **10. Return to normal state**
- **11. UPS ON**
- **12. Trouble shooting**

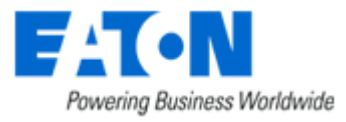

#### **1. Download the software setUPS and the firmware**

→ Go to the Power Quality Website (http://eaton.com/Downloads/)

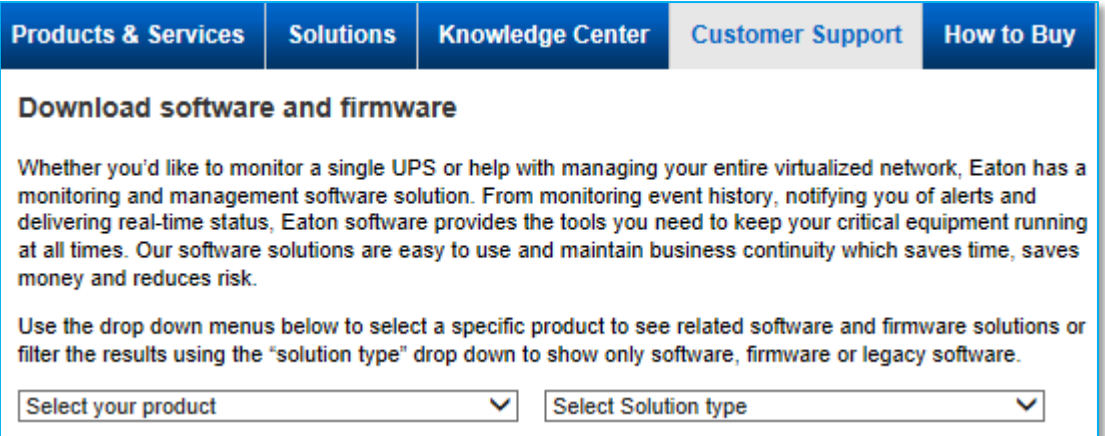

**→** Select your product, **5PX**, and select your solution type, firmware.

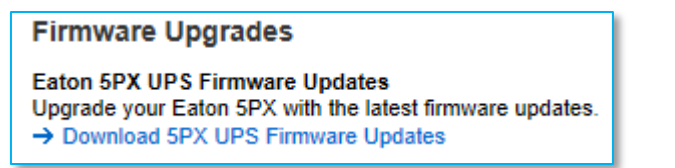

→ Click on "Download 5PX UPS Firmware Updates"

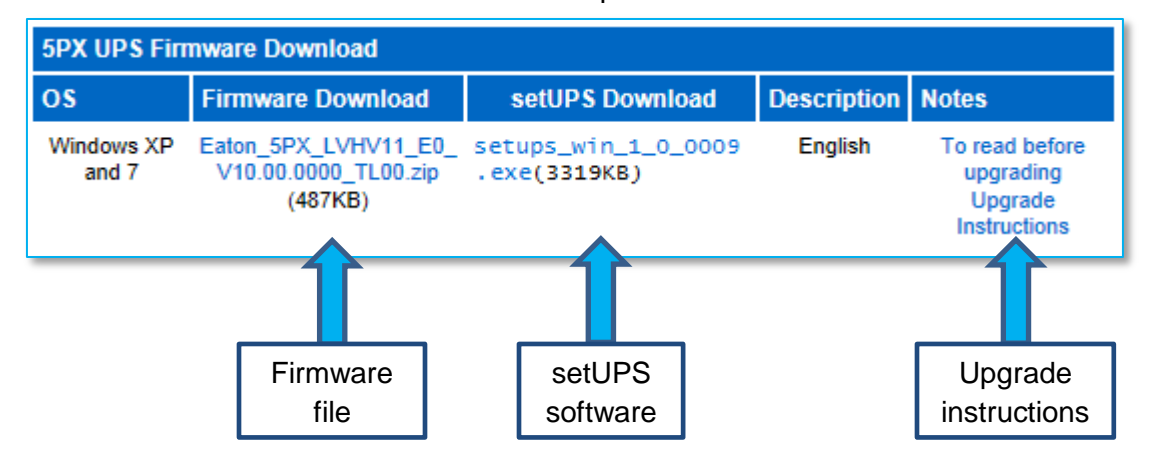

And click on the required link.

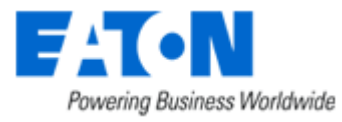

#### **2. UPS connection**

 Connect a communication cable to the UPS unit, on USB or RS232 (RJ45) port on the back of the UPS. Then connect the cable to your computer.

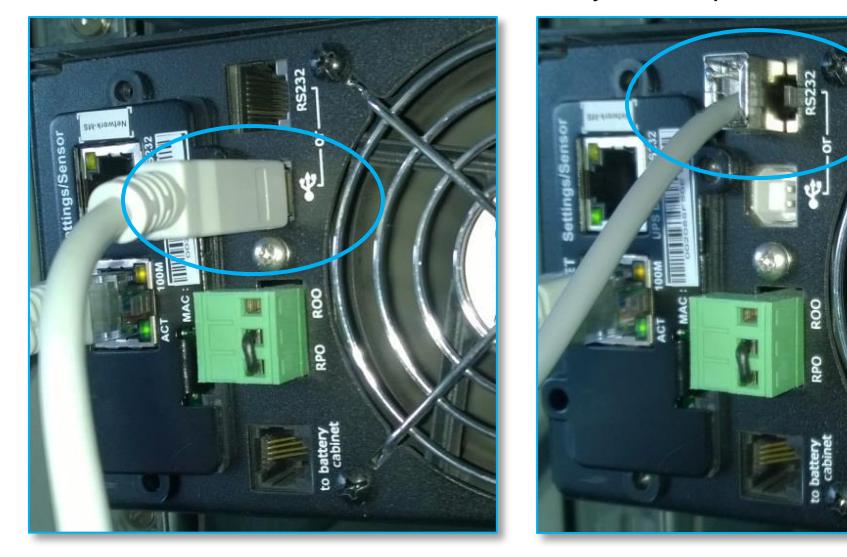

#### **3. Launch setUPS**

 $\rightarrow$  For a first time Eaton® setUPS installation, double click on the exe file

setups\_win\_1\_0\_0009.exe

and valid the "User Account Control" message by "**Yes**"

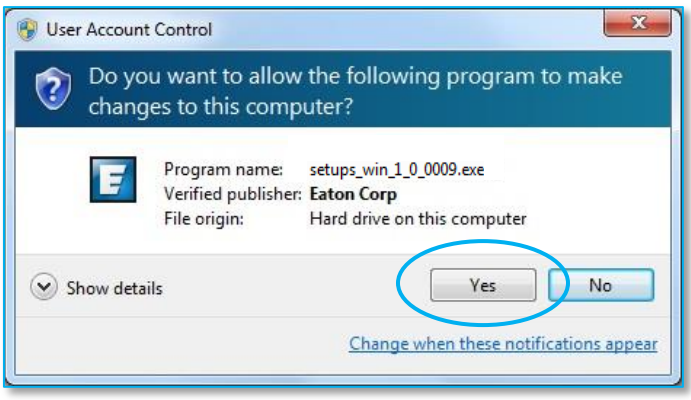

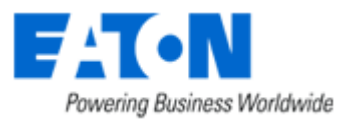

#### The installer opens, click on "**Next**" Read and click on "**Accept**"

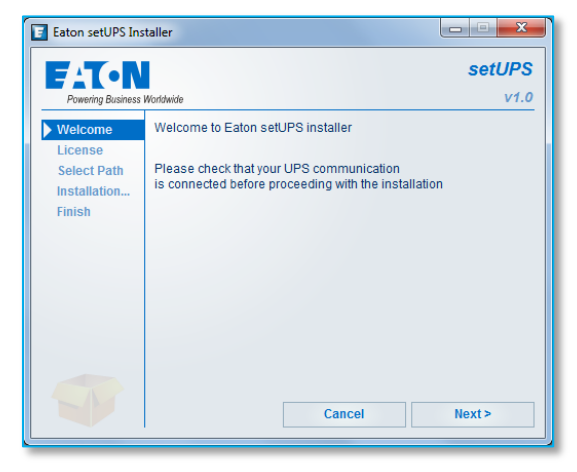

#### E Eaton setUPS Installer  $\begin{array}{|c|c|c|c|c|}\hline \rule{0pt}{1ex}\quad \rule{0pt}{2ex} \\ \hline \rule{0pt}{2ex} \rule{0pt}{2ex} \end{array} \hspace{1ex} \begin{array}{|c|c|c|c|c|c|}\hline \rule{0pt}{2ex} \\ \rule{0pt}{2ex} \rule{0pt}{2ex} \end{array} \hspace{1ex} \begin{array}{|c|c|c|c|c|c|}\hline \rule{0pt}{2ex} \\ \rule{0pt}{2ex} \rule{0pt}{2ex} \end{array} \hspace{1ex} \begin{array}{|c|c|c|c|c|c|}\hline \rule{0pt$ **setUPS EACN**  $V1.0$ Eaton Corporation ĥ  $\blacktriangleright$  Licens **END-USER LICENSE AGREEMENT Select Path** Installation.. Revised: June 12, 2008 Finish **IMPORTANT, READ CAREFULLY.** IMPORTANT, READ CAREFULLY, MOUSER LICENSE<br>ARREMENT (THE "AGREEMENT") IS ABINDING CONTRACT<br>AGREEMENT (THE "AGREEMENT") IS ABINDING CONTRACT<br>BETWEEN YOU, THE END-USER (THE "LICENSOR"). EXCEPT<br>TO THE EXTENT YOU ARE BOUND BY A < Previous Cancel **Accept**

#### **Click on "Install"** And on "**Finish**"

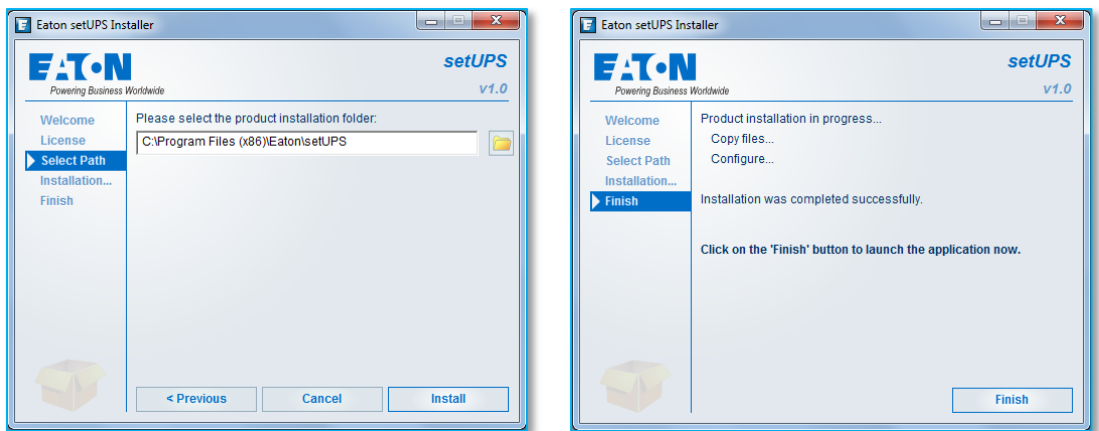

And the Eaton® setUPS starts.

### $\rightarrow$  If Eaton® setUPS is already installed, open setUPS

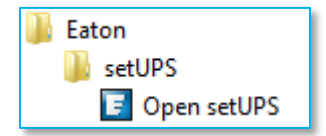

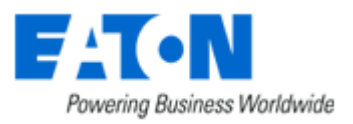

At the startup, the software searches for the connected UPS

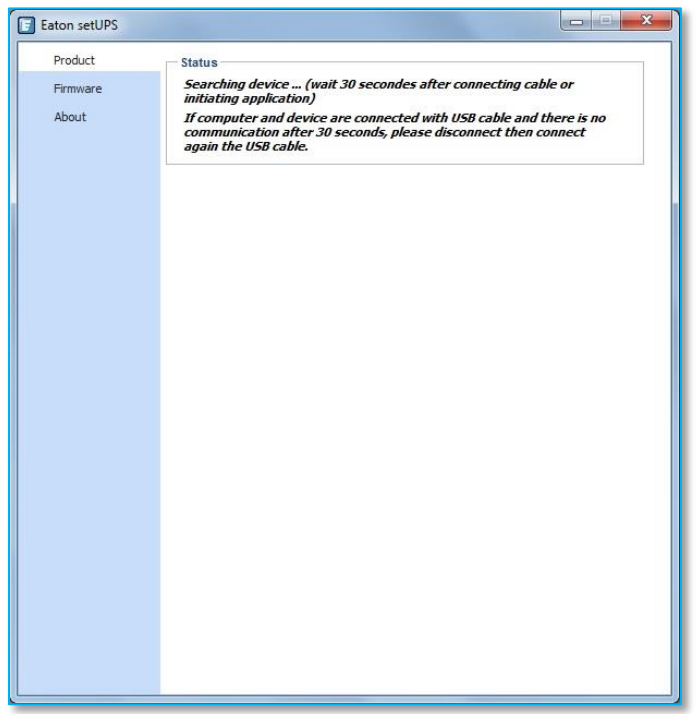

and as soon as communication is established, the product is identified :

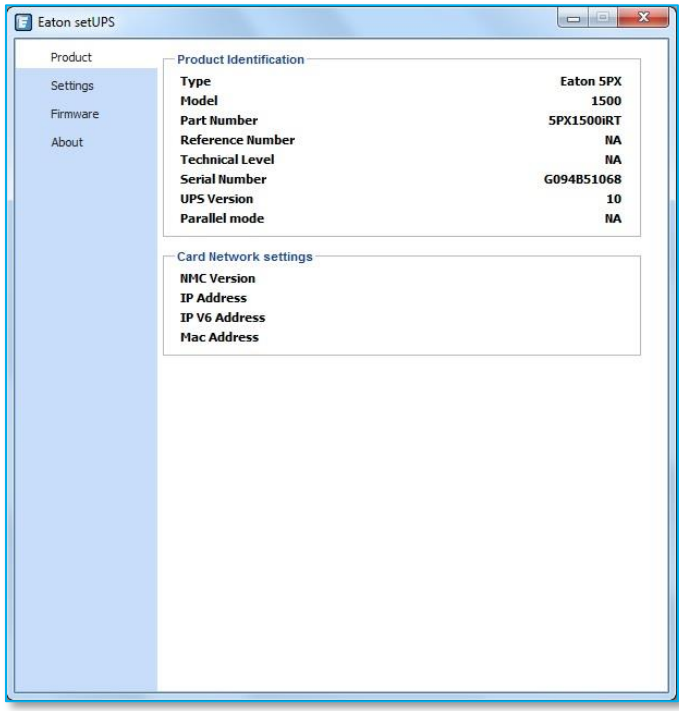

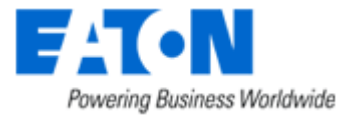

### **4. Power OFF the UPS**

 $\rightarrow$  To turn the power off on the 5PX UPS, press and hold the power button for 3 seconds.

*WARNING : this will turn OFF any load that is connected to the UPS outlets !* Once the unit is OFF, the screen looks like the picture below :

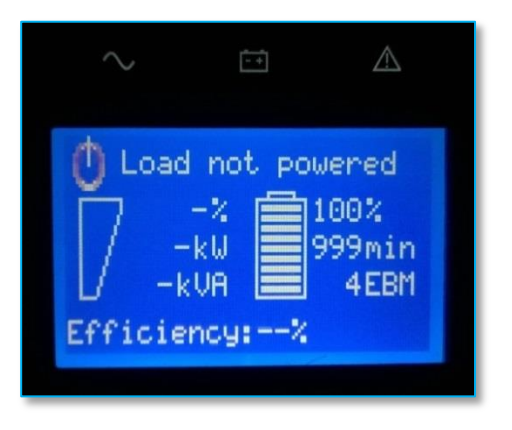

### **5. setUPS firmware menu**

**→** On the left menu, select "**Firmware**" section, the available firmware appears :

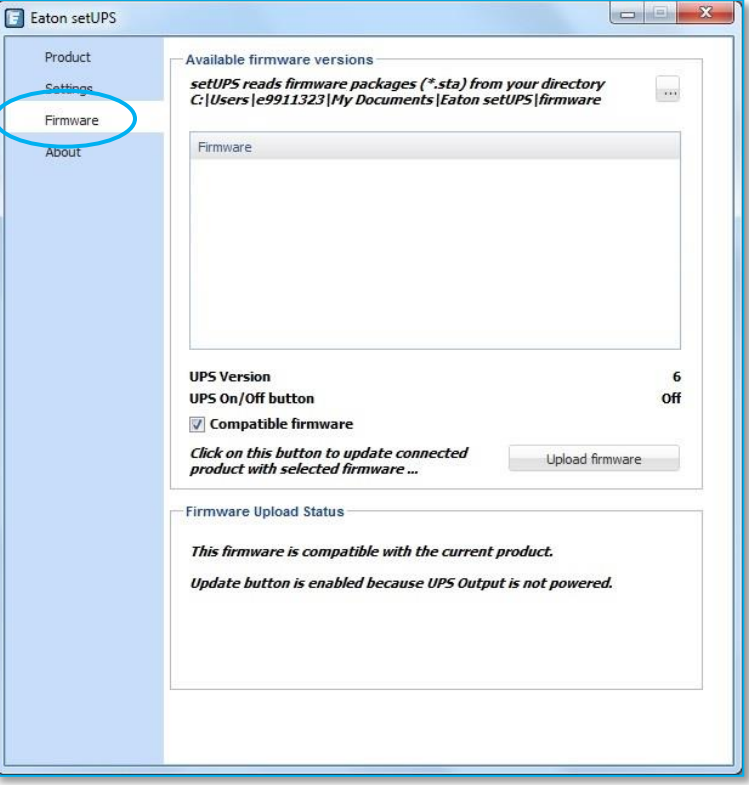

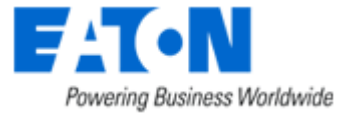

If the firmware list is empty, copy/paste the downloaded firmware in the target folder *My Documents\Eaton setUPS\firmware* (click on the "**…**" button) :

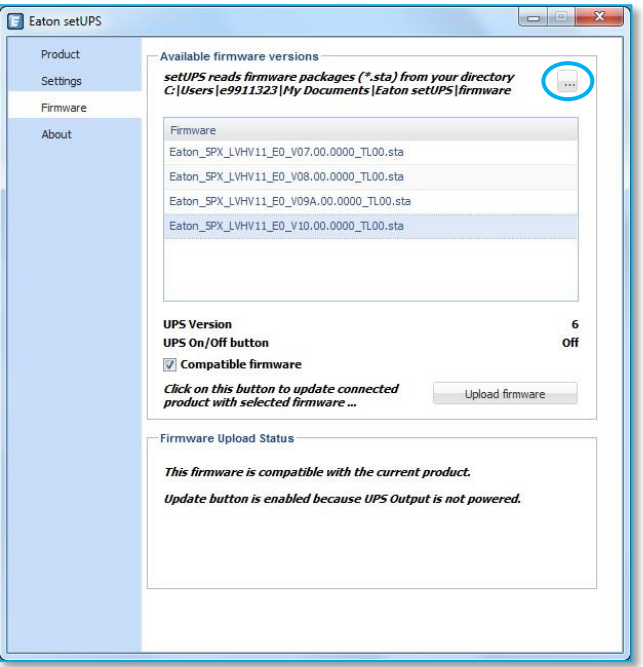

### **6. Firmware selection**

Click on the firmware file to select it and then on the "**Upload firmware**" button :

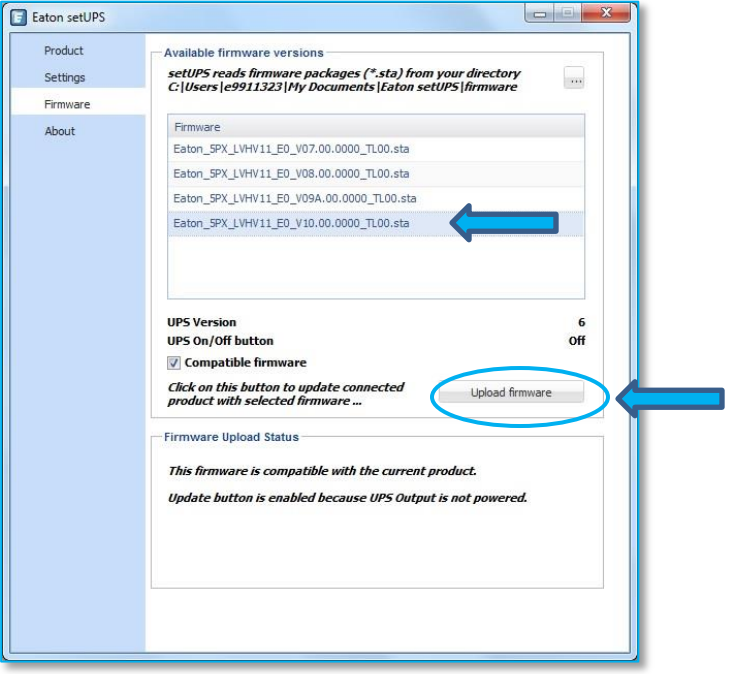

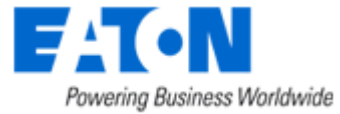

### **7. Confirmation**

The following screen appears which reminds you that UPS output is OFF during the upgrade, select "**Yes**" to continue

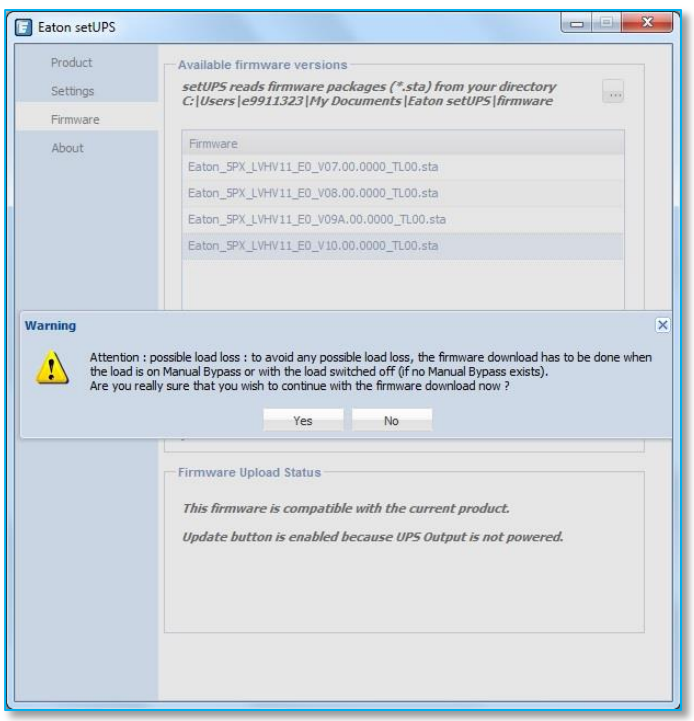

#### **8. Upgrade process**

A click noise comes from the UPS (relay) and it transfers into Boot loader mode. The firmware will then be erased and then rewritten into the UPS.

During the flash process, the display on the UPS goes blank and the AC line, the battery and the Alarm lights cycle. This is normal.

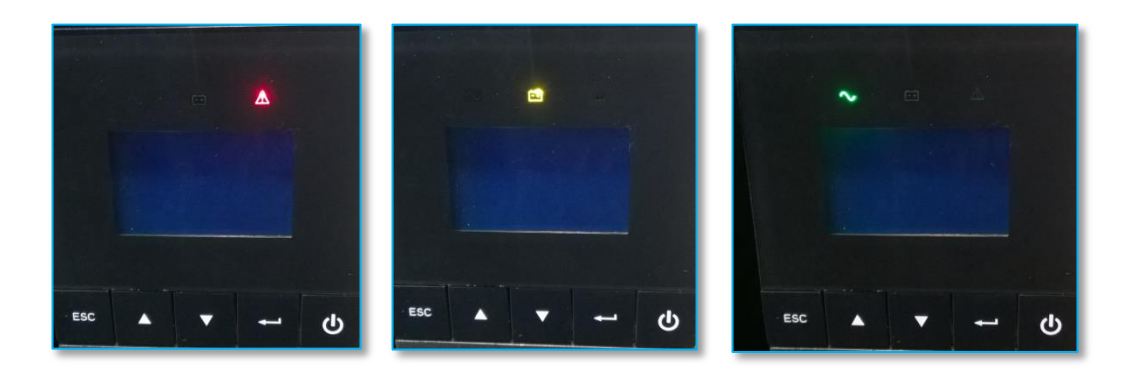

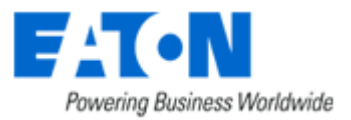

And on **setUPS** window, the firmware upgrade steps appear :

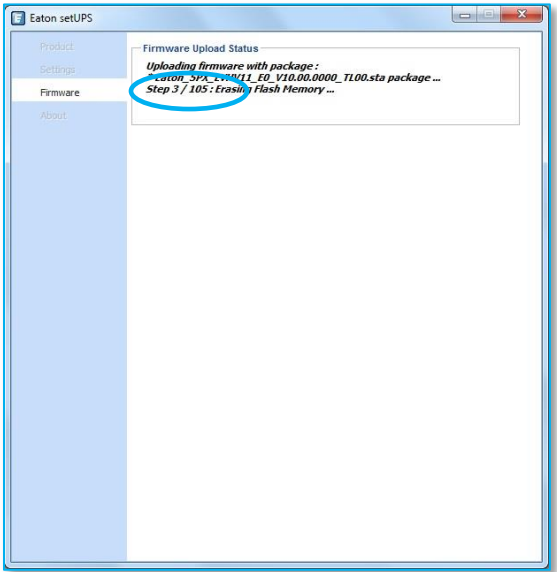

#### **9. Upload success**

 When the firmware flash process is done, the UPS fans start and the UPS emits a long beep. The display on the UPS returns back to the normal OFF state.

The *setUPS* issues a pop up to let know the firmware flash has been successful : Click on "**OK**" :

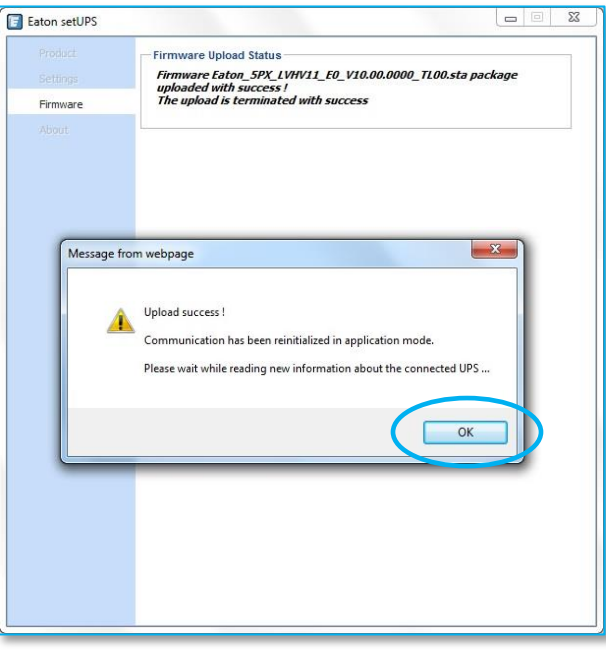

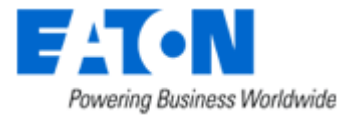

#### **10. Return to normal state**

→ The **setUPS** reverts back to the UPS information section. The firmware version should now reflect the latest version :

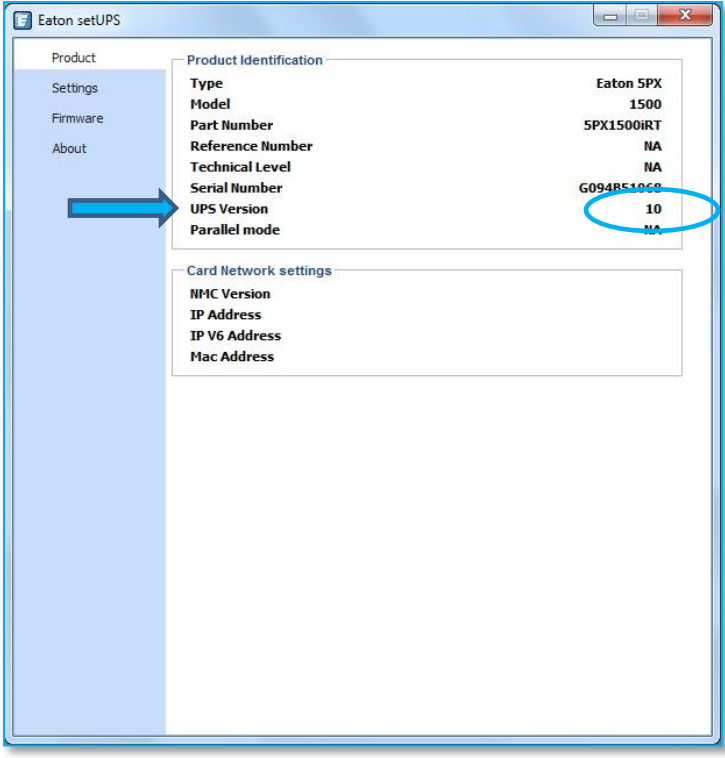

### **11. UPS ON**

Press and hold the power button for 3 seconds to turn the UPS back ON :

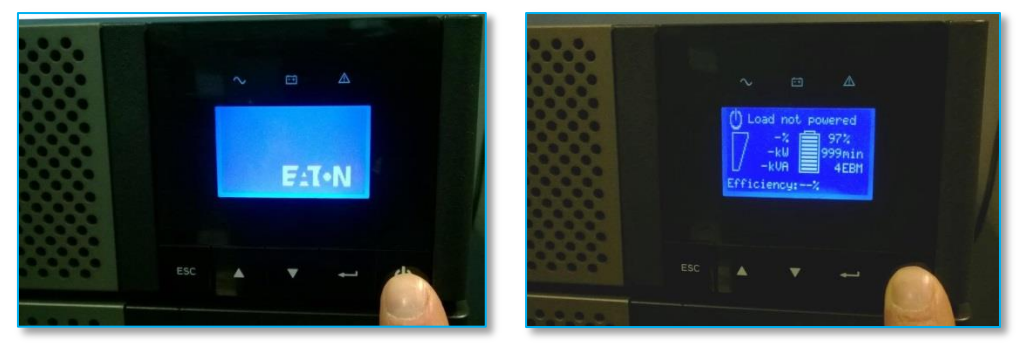

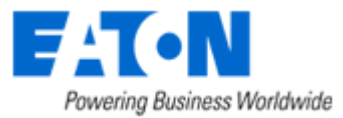

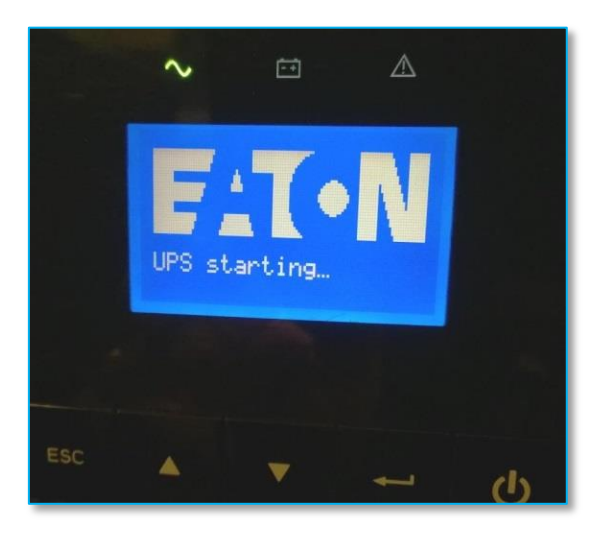

Once the UPS is ON, the following screen appears :

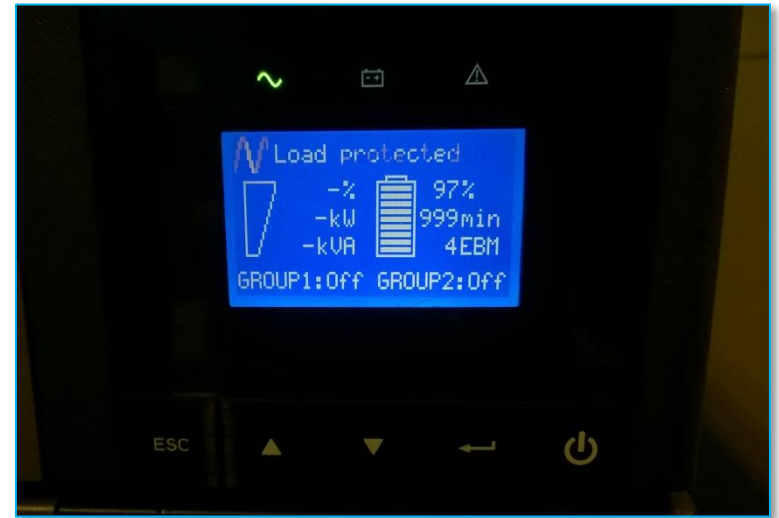

Loads can now be powered back ON !

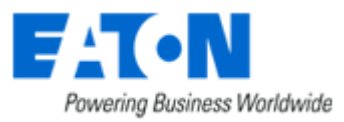

# Eaton® setUPS

### Firmware upgrade procedure

#### **12. Trouble shooting**

- $\rightarrow$  The firmware upgrade is stopped during the process :
- $\rightarrow$  restart the firmware upgrade process and the upload starts again.

→ The **setUPS** software doesn't recognize your 5PX UPS : the computer installed a wrong UPS driver (**MGE USB UPS**) :

→ you have to restart *setUPS* to have the correct driver installed (**Eaton UPS 0463-L**).

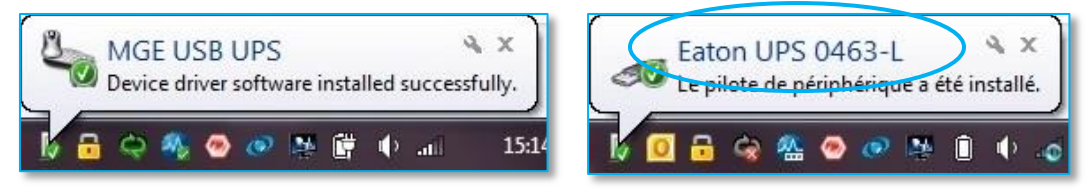

- $\rightarrow$  In the firmware section, the "**Upload firmware**" button is not available :
- → UPS is not powered OFF, refer to the section "**4. Power OFF the UPS**"
- **→** The display is completely blue and it is difficult to read text on it :  *Initial settings :*
	- It is necessary to set UPS local settings, possibly before to adjust the contrast.  $\rightarrow$  Language

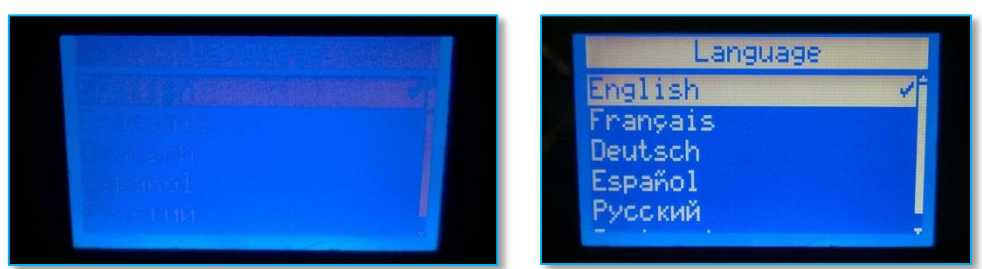

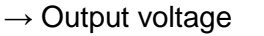

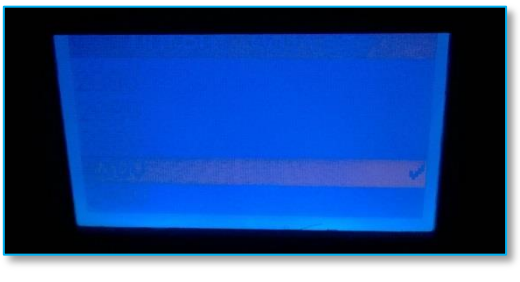

Bad contrast Good contrast (for reference)

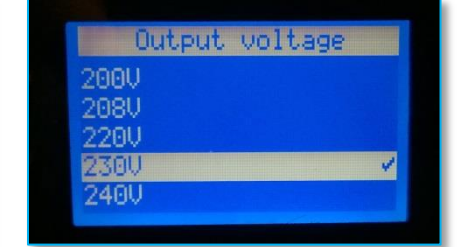

Bad contrast Good contrast (for reference)

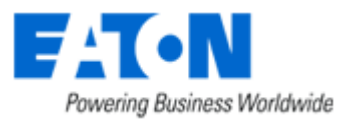

 *Adjust the display contrast :*

- Go to the menu Settings / Local settings / LCD settings / Modify contrast /
- Press enter button and scroll buttons to adjust the contrast :

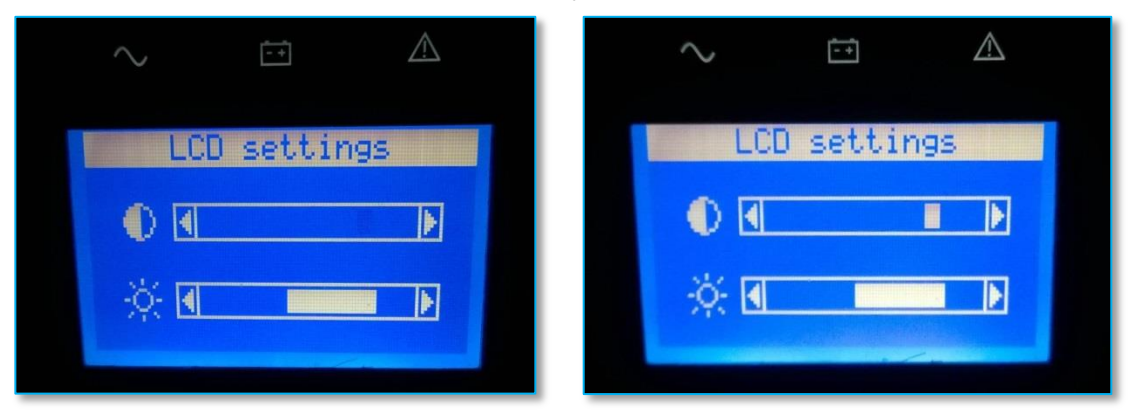

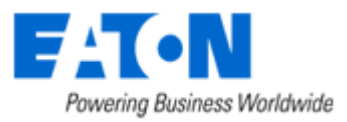